# **nero** Multimedia Suite 10

Manuel Nero BurnRights

#### **Informations sur le copyright et les marques commerciales**

Le présent document, ainsi que le logiciel qu'il décrit, est fourni sous licence ; toute utilisation ou reproduction de celui-ci n'est autorisée que conformément aux dispositions de l'accord de licence. Le contenu du présent document, ainsi que le logiciel associé, peut être modifié sans préavis. Nero AG décline toute responsabilité quant à l'exactitude du contenu de ce document ainsi qu'audelà des clauses de la garantie.

Le présent document et son contenu sont protégés par copyright et sont la propriété de Nero AG. Tous droits réservés. De plus, ce document contient des informations protégées par les lois internationales sur le copyright. Toute reproduction, transmission ou transcription même partielle de ce document sans l'autorisation écrite expresse de Nero AG est interdite.

N'oubliez pas que les graphiques, les images, les vidéos, les titres musicaux ou autres contenus existants que vous souhaitez ajouter à vos projets peuvent être protégés par copyright. L'utilisation non autorisée de ces types de contenu dans vos projets est susceptible d'enfreindre les droits du détenteur du copyright. Veillez à disposer de toutes les autorisations nécessaires de la part du détenteur du copyright.

À moins que vous ne possédiez le copyright, que vous ayez la permission du détenteur de copyright, ou que vos actions s'inscrivent dans le cadre des clauses d'« usage légitime » de la loi sur le copyright, vous violez les lois nationales et internationales sur le copyright. Vous êtes exposé à des dommages et intérêts, ainsi qu'à d'autres recours, en cas de transcription, duplication, modification ou publication d'un contenu protégé par copyright. Si vous n'êtes pas certain de vos droits, contactez votre conseiller juridique.

Certaines applications de Nero Multimedia Suite nécessitent des technologies développées par des fabricants tiers et peuvent être incluses dans Nero Multimedia Suite sous la forme de versions de démonstration. Il est possible d'activer sans frais supplémentaires ces applications, en ligne ou en envoyant une télécopie d'activation afin de pouvoir utiliser la version sans restriction. Nero ne transmettra que les données nécessaires à l'activation de la technologie dont les fabricants tiers lui ont octroyé la licence. Il est par conséquent indispensable de disposer d'une connexion Internet ou d'un télécopieur pour utiliser Nero Multimedia Suite sans restriction.

#### Copyright © 2006 - 2010 Nero AG et ses concédants. Tous droits réservés.

Nero, Nero BackItUp, Nero BackItUp & Burn, Nero BurningROM, Nero Digital, Nero DMA Manager, Nero Essentials, Nero Express, Nero ImageDrive, Nero LiquidTV, Nero MediaHome, Nero MediaHub, Nero MediaStreaming, Nero Move it, Nero Music2Go, Nero PhotoDesigner, Nero PhotoSnap, Nero Recode, Nero RescueAgent, Nero SmartDetect, Nero Simply Enjoy, Nero SmoothPlay, Nero StartSmart, Nero Surround, Nero Vision, Nero Vision Xtra, Burn-At-Once, InCD, LayerMagic, Liquid Media, le logo SecurDisc et UltraBuffer sont des marques commerciales ou des marques déposées de Nero AG.

Adobe, Acrobat, Acrobat Reader et Premiere sont des marques commerciales ou déposées d'Adobe Systems, Incorporated. AMD Athlon, AMD Opteron, AMD Sempron, AMD Turion, ATI Catalyst et ATI Radeon sont des marques commerciales ou déposées d'Advanced Micro Devices, Inc. ATSC est une marque d'Advanced Television Committee. ICQ est une marque déposée d'AOL, LLC. Apple, iPhoto, iPod, iTunes, iPhone, FireWire et Mac sont des marques commerciales ou déposées d'Apple, Inc. ARM est une marque déposée d'ARM, Ltd. AudibleReady est une marque déposée d'Audible, Inc. BenQ est une marque commerciale de BenQ Corporation. Blu-ray Disc est une marque commerciale de Blu-ray Disc Association. CyberLink est une marque déposée de CyberLink Corp. DLNA est une marque déposée de Digital Living Network Alliance. DivX et DivX Certified sont des marques déposées de DivX, Inc. Dolby, Pro Logic et le symbole double-D sont des marques commerciales ou déposées de Dolby Laboratories, Inc. DTS et DTS Digital Surround sont des marques déposées de DTS, Inc. DVB est une marque déposée de DVB Project. Freescale est une marque commerciale de Freescale Semiconductor, Inc. Google et YouTube sont des marques commerciales de Google, Inc. WinTV est une marque déposée de Hauppauge Computer Works, Inc. Intel, Intel XScale, Pentium et Core sont des marques commerciales ou déposées d'Intel Corporation. Linux est une marque déposée de Linus Torvalds. Memorex est une marque déposée de Memorex Products, Inc. ActiveX, ActiveSync, DirectX, DirectShow, Internet Explorer, Microsoft, HDI, MSN, Outlook, Windows, Windows Mobile, Windows NT, Windows Server, Windows Vista, Windows Media, Xbox, Xbox 360, le bouton Démarrer de Windows Vista et le logo Windows sont des marques commerciales ou déposées de Microsoft Corporation. My Space est une marque commerciale de MySpace, Inc. NVIDIA, GeForce et ForceWare sont des marques commerciales ou déposées de NVIDIA Corporation. Nokia est une marque déposée de Nokia Corporation. CompactFlash est une marque déposée de SanDisk Corporation. Sony, Memory Stick, PlayStation, PLAYSTATION et PSP sont des marques commerciales ou des marques déposées de Sony Corporation. HDV est une marque commerciale de Sony Corporation et de Victor Company of Japan, Limited (JVC). UPnP est une marque déposée d'UPnP Implementers Corporation. Labelflash est une marque déposée de Yamaha Corporation.

Les marques mentionnées dans ce document ne le sont qu'à titre d'information. Tous les noms de marques appartiennent à leurs propriétaires respectifs.

Nero AG, Im Stoeckmaedle 13, D-76307 Karlsbad, Allemagne

Table des matières

# **Table des matières**

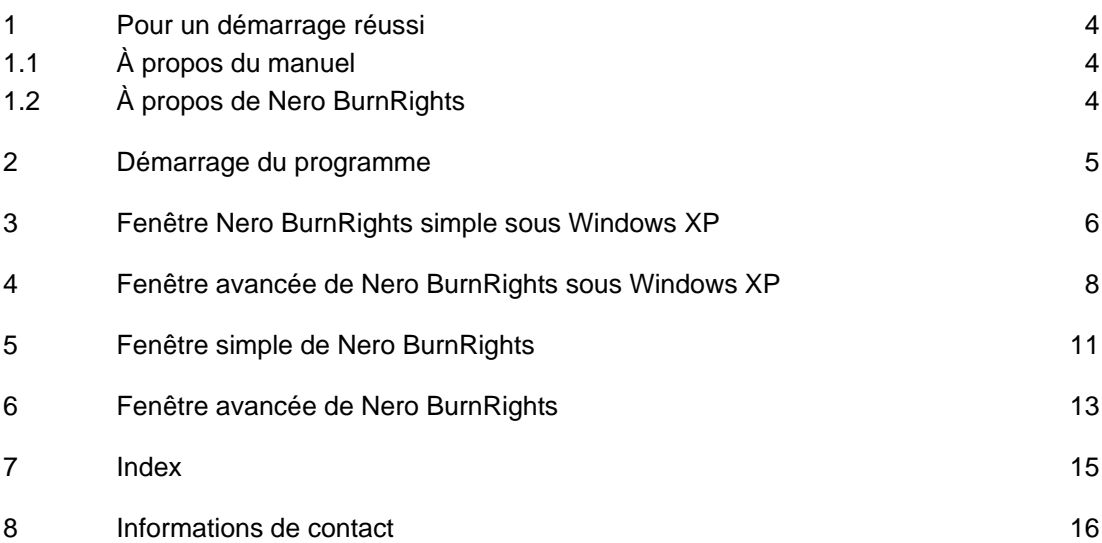

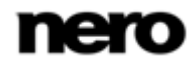

Pour un démarrage réussi

## <span id="page-3-1"></span>**1 Pour un démarrage réussi**

## **1.1 À propos du manuel**

<span id="page-3-0"></span>Le présent manuel est destiné à tous les utilisateurs qui souhaitent apprendre à utiliser Nero BurnRights. Il se base sur les processus et explique étape par étape comment atteindre un objectif spécifique.

<span id="page-3-3"></span>Afin d'optimiser l'utilisation de ces documents, veuillez tenir compte des conventions suivantes :

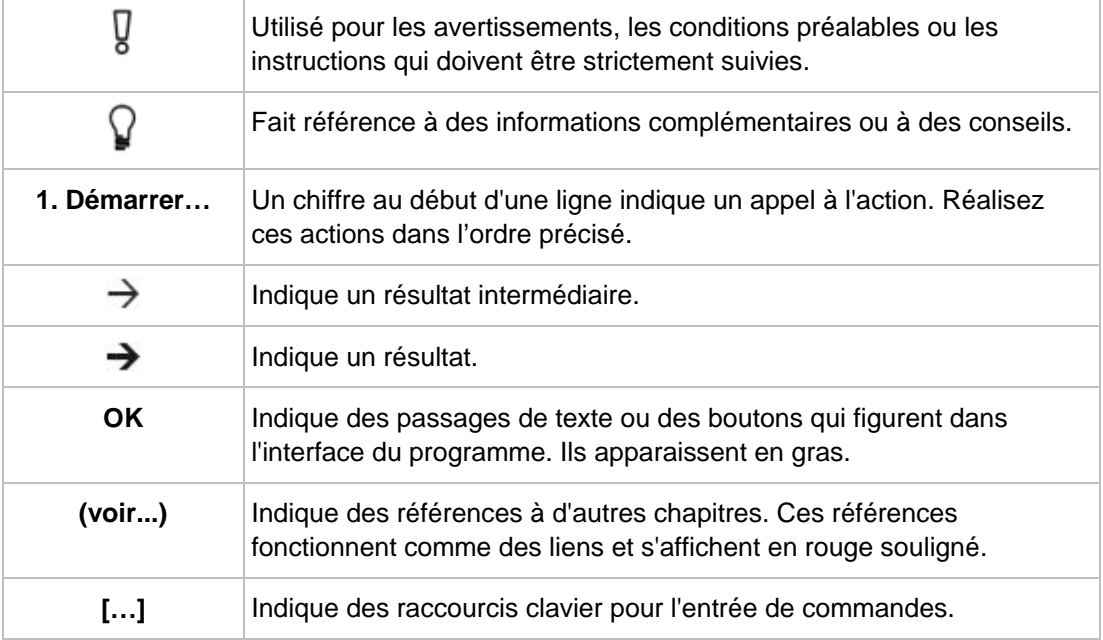

## **1.2 À propos de Nero BurnRights**

<span id="page-3-2"></span>Nero BurnRights, combiné à Windows ® 2000 ou ultérieur, permet à l'administrateur système d'autoriser des utilisateurs dépourvus des droits d'administrateur à graver des disques et à connecter de nouveaux graveurs. Si de tels droits ne sont pas octroyés, les utilisateurs dépourvus des droits d'administrateur n'ont pas accès aux lecteurs requis pour la gravure de disques ou la connexion de nouveaux graveurs.

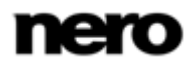

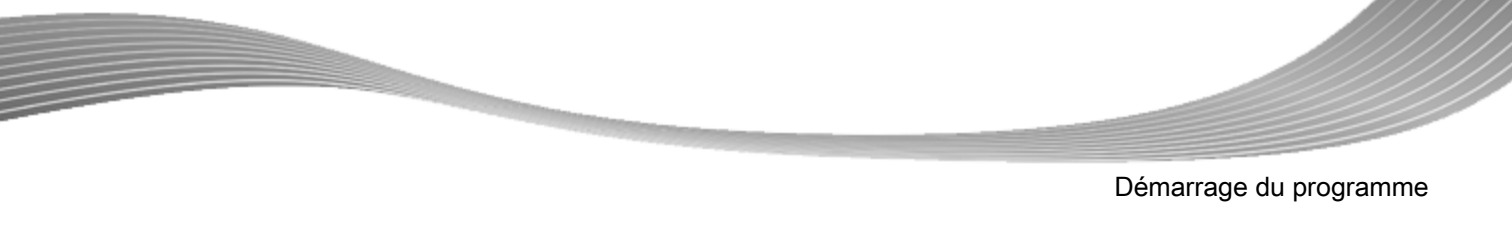

## **2 Démarrage du programme**

<span id="page-4-0"></span>Pour lancer Nero BurnRights, procédez comme suit :

- 1. Si vous utilisez Nero Multimedia Suite et si Nero StartSmart est disponible :
	- **1.** Cliquez sur l'icône **Nero StartSmart**.
		- $\rightarrow$  La fenêtre Nero StartSmart s'ouvre.
	- 2. Cliquez sur le bouton  $\mathbb{C}$ 
		- $\rightarrow$  La liste des applications de Nero s'affiche.
	- **3.** Sélectionnez l'option **Boîte à outils** > entrée Nero BurnRights dans la liste de sélection.
		- $\rightarrow$  La fenêtre Nero BurnRights s'ouvre.

<span id="page-4-1"></span>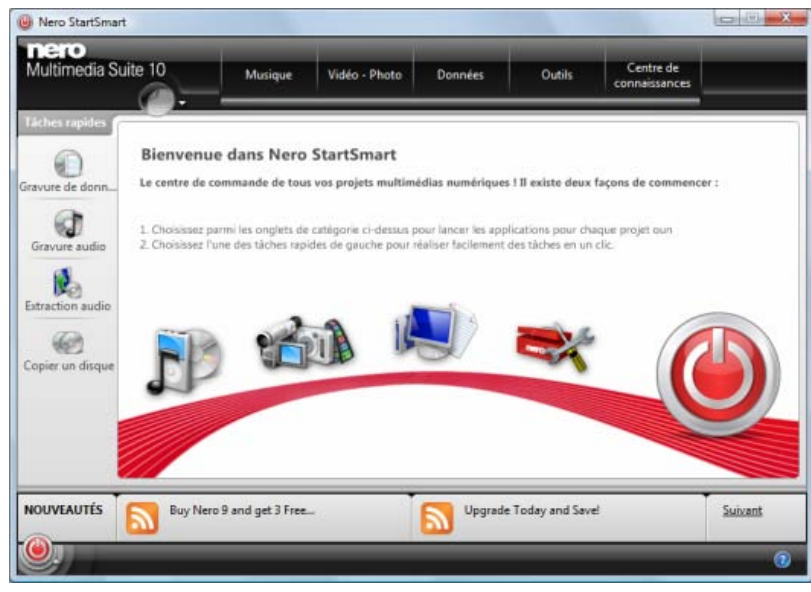

Fenêtre Nero StartSmart

- 2. Si vous utilisez Nero BackItUp & Burn :
	- **1.** Cliquez sur **Démarrer** (l'icône de démarrage) > (**Tout**) **Programmes** > **Nero** > **Nero BackItUp & Burn** > **Nero BurnRights**.
		- $\rightarrow$  La fenêtre Nero BurnRights s'ouvre.
	- → Vous venez de lancer Nero BurnRights.
		- Vous pouvez également lancer Nero BurnRights depuis le Panneau de configuration. Veuillez noter que dans la version 64 bits de Vista (x64), vous trouverez l'icône Nero BurnRights correspondante dans le sous-dossier **Afficher les éléments du Panneau de configuration 32 bits** du Panneau de configuration. Dans tous les autres systèmes d'exploitation, vous trouverez l'icône Nero BurnRights directement dans le Panneau de configuration.

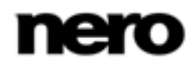

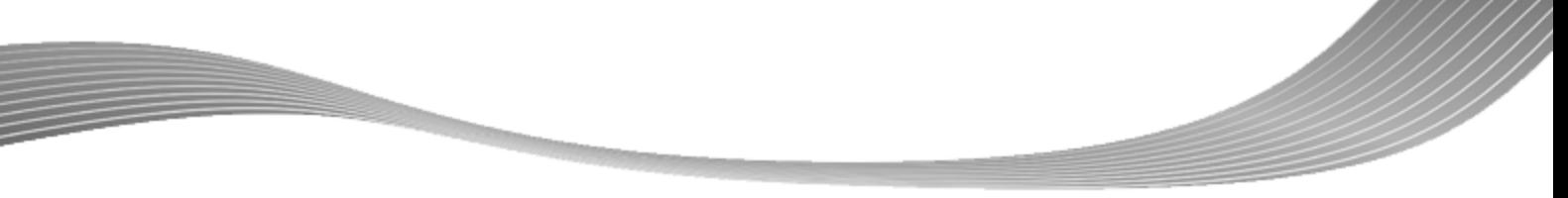

Fenêtre Nero BurnRights simple sous Windows XP

## **3 Fenêtre Nero BurnRights simple sous Windows XP**

<span id="page-5-0"></span>Une fois que vous avez démarré Nero BurnRights sous Windows XP, la fenêtre **Nero BurnRights** s'ouvre.

<span id="page-5-2"></span>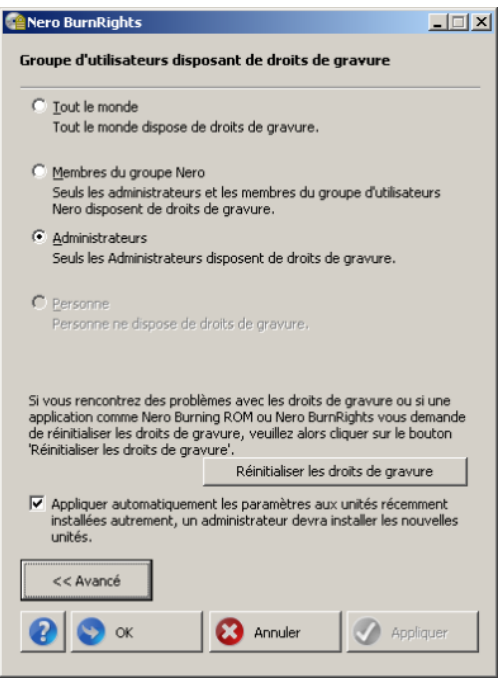

<span id="page-5-1"></span>Fenêtre Nero BurnRights

Les options de configuration suivantes sont disponibles :

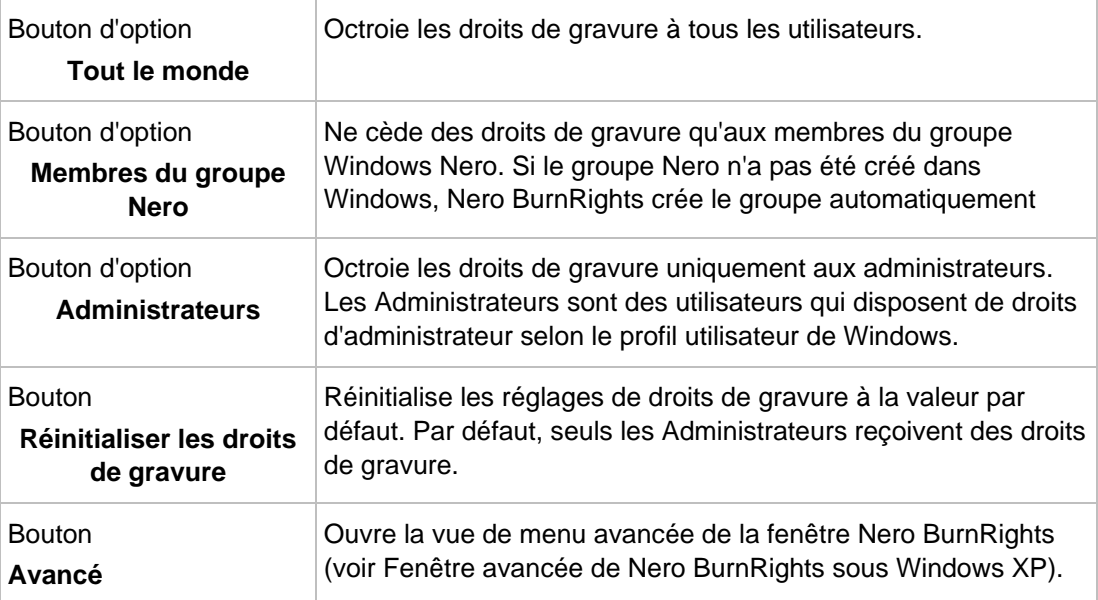

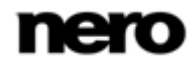

### Fenêtre Nero BurnRights simple sous Windows XP

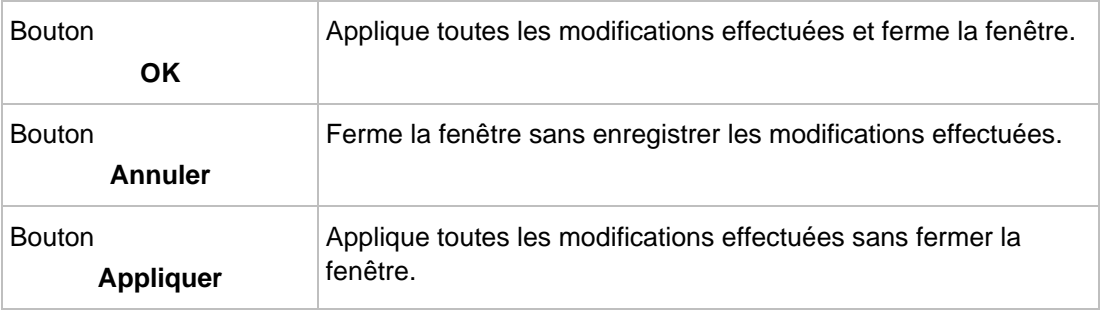

Les groupes auxquels les utilisateurs peuvent être assignés sont disponibles ou peuvent être créés uniquement si l'ordinateur est assigné à un domaine.

Si les droits de gravure sont refusés à des utilisateurs, ces derniers ne peuvent graver aucun disque en utilisant l'enregistreur installé. Ils ont uniquement accès au graveur d'images pour graver des images CD ou DVD.

Dans un réseau où l'administration utilisateur se fait via Active Directory, les droits de gravure doivent être octroyés à tous les utilisateurs. Pour cela, il suffit de cliquer sur le bouton d'option **Tout le monde**. Sinon, seuls les utilisateurs locaux peuvent se voir conférer des droits d'utilisateur.

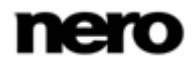

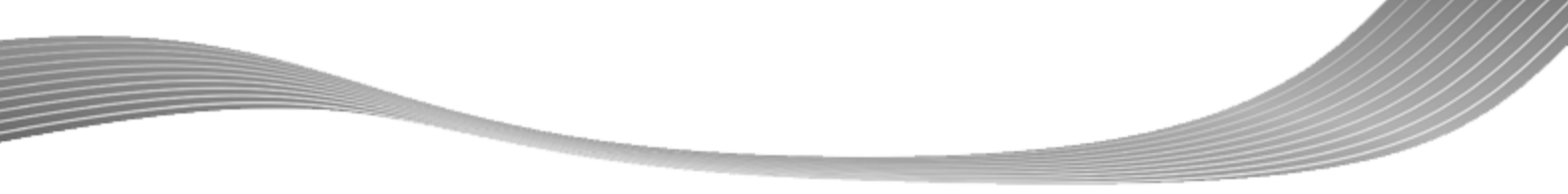

Fenêtre avancée de Nero BurnRights sous Windows XP

## **4 Fenêtre avancée de Nero BurnRights sous Windows XP**

<span id="page-7-0"></span>Si vous avez démarré Nero BurnRights sous Windows XP et que vous avez cliqué sur le bouton **Avancé**, la fenêtre étendue **Nero BurnRights** s'ouvre. Vous pouvez y définir et y octroyer individuellement et à votre convenance les droits de gravure ainsi que d'autres droits.

<span id="page-7-1"></span>Sélectionnez une entrée dans l'arborescence pour afficher l'écran d'édition souhaité sur la droite.

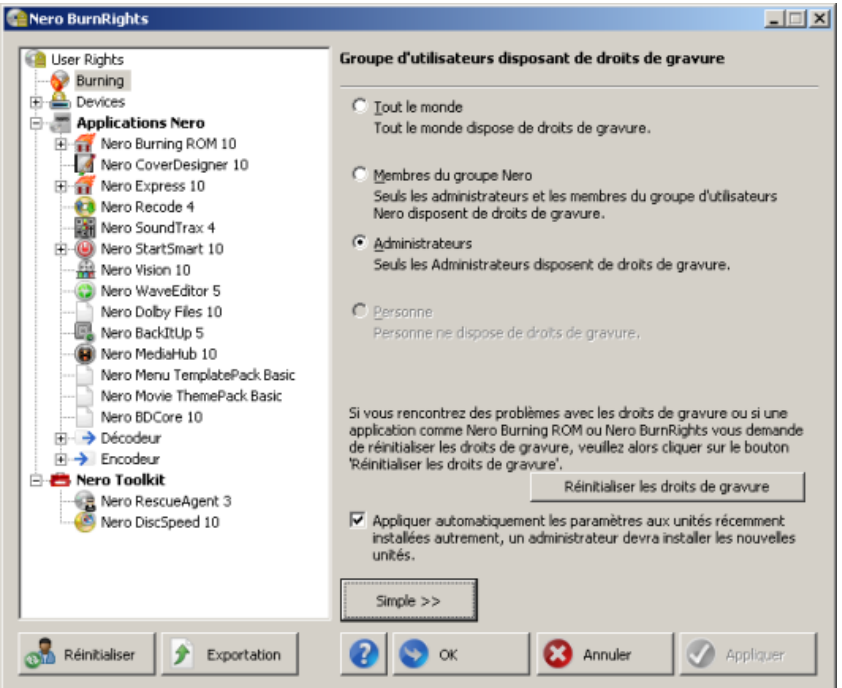

Fenêtre Nero BurnRights

Les entrées suivantes seront disponibles dans l'arborescence :

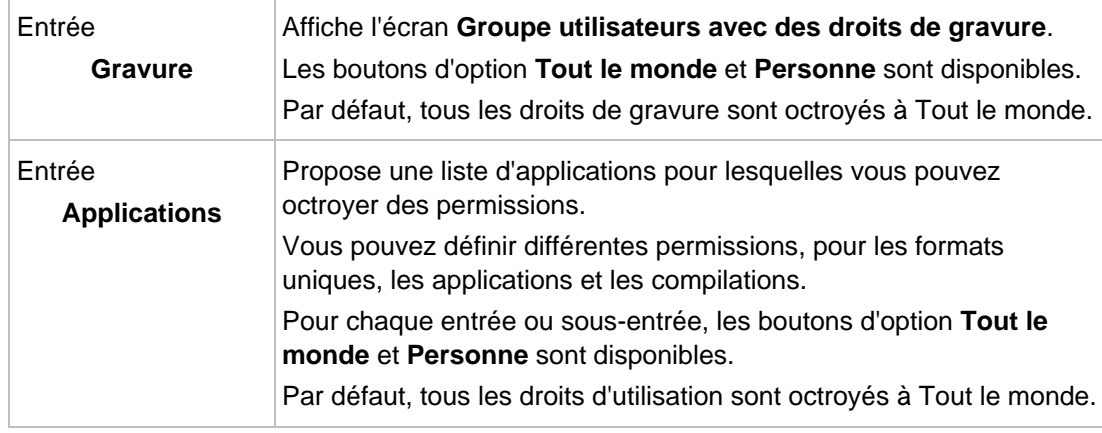

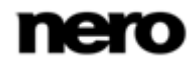

Fenêtre avancée de Nero BurnRights sous Windows XP

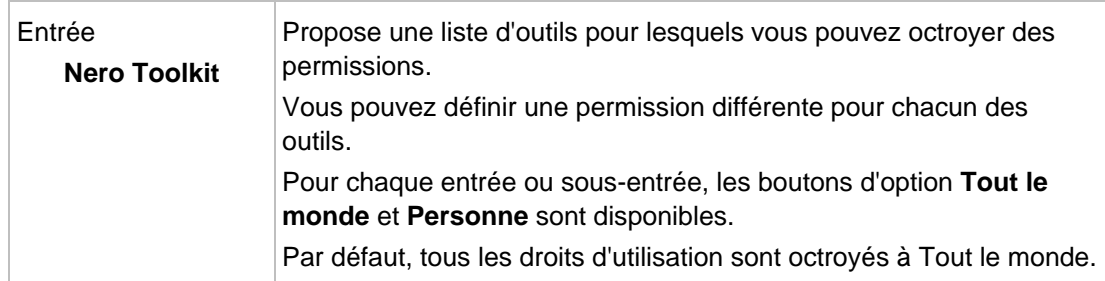

Les boutons suivants sont disponibles sous Windows XP :

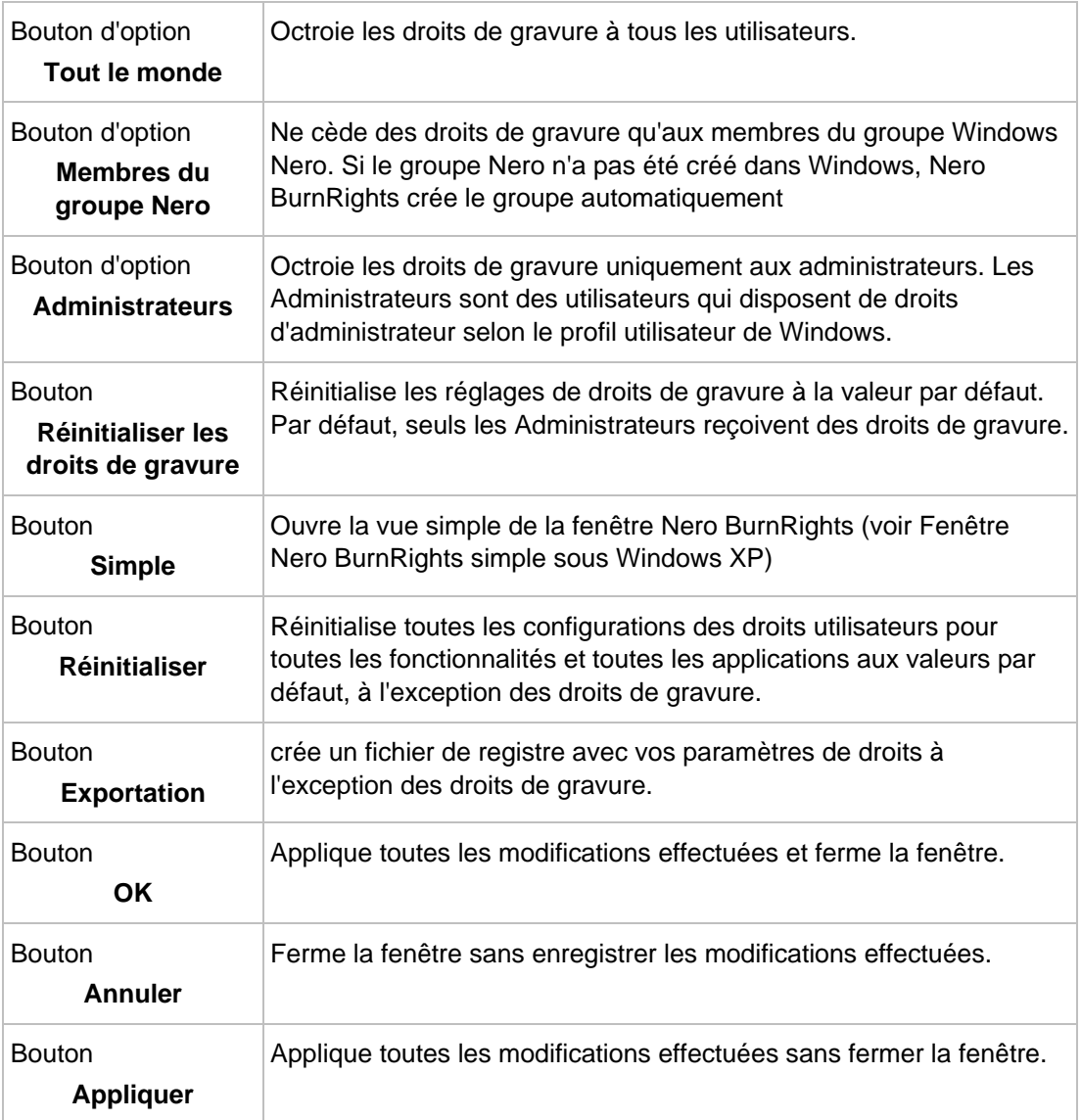

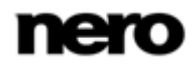

Fenêtre avancée de Nero BurnRights sous Windows XP

- Les groupes auxquels les utilisateurs peuvent être assignés sont disponibles ou peuvent être créés uniquement si l'ordinateur est assigné à un domaine.
- Si les droits de gravure sont refusés à des utilisateurs, ces derniers ne peuvent graver aucun disque en utilisant l'enregistreur installé. Ils ont uniquement accès au graveur d'images pour graver des images CD ou DVD.
- Dans un réseau où l'administration utilisateur se fait via Active Directory, les droits de gravure doivent être octroyés à tous les utilisateurs. Pour cela, il suffit de cliquer sur le bouton d'option **Tout le monde**. Sinon, seuls les utilisateurs locaux peuvent se voir conférer des droits d'utilisateur.

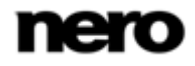

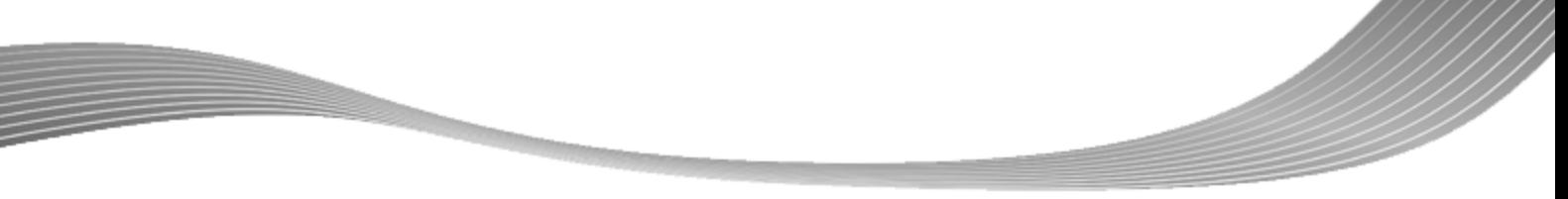

Fenêtre simple de Nero BurnRights

## **5 Fenêtre simple de Nero BurnRights**

<span id="page-10-0"></span>Une fois que vous avez démarré Nero BurnRights sous Windows Vista ou Windows 7, la fenêtre **Nero BurnRights** s'ouvre.

<span id="page-10-2"></span>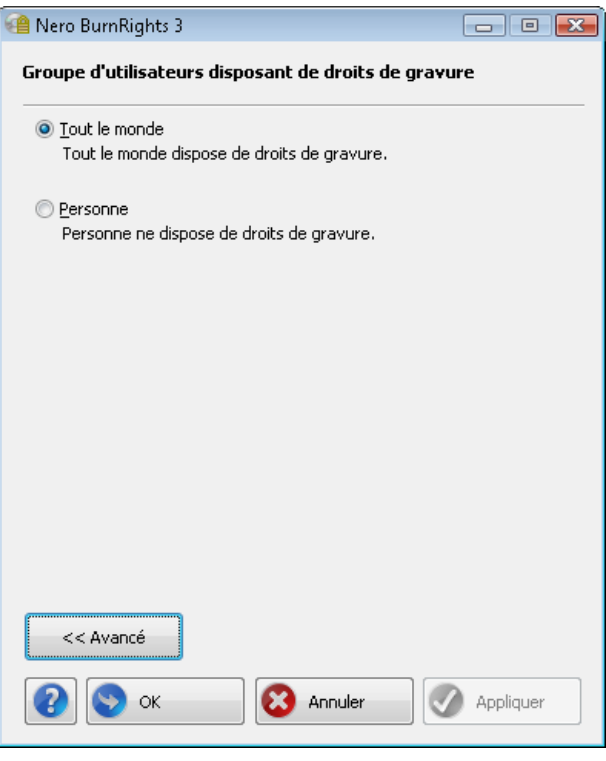

<span id="page-10-1"></span>Fenêtre Nero BurnRights

Les options de configuration suivantes sont disponibles :

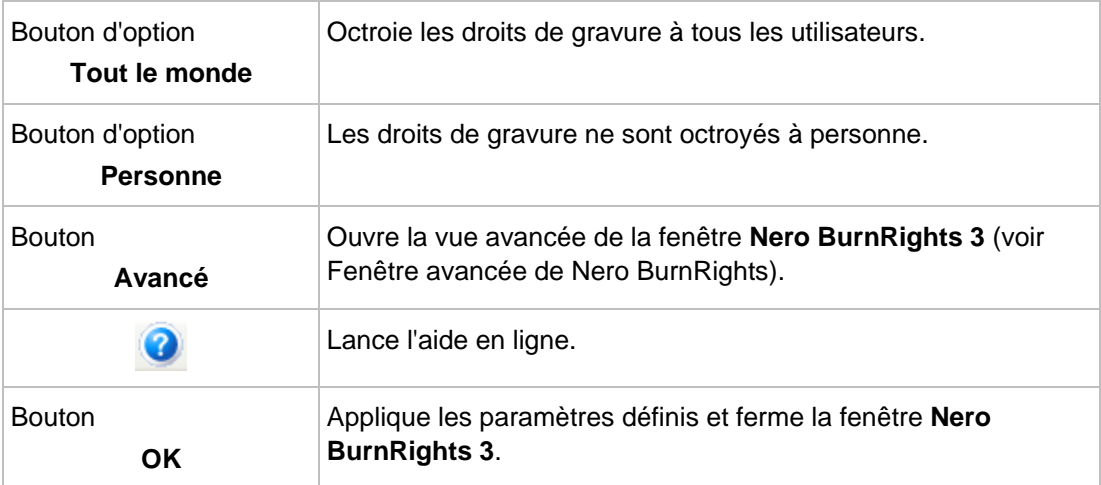

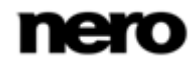

### Fenêtre simple de Nero BurnRights

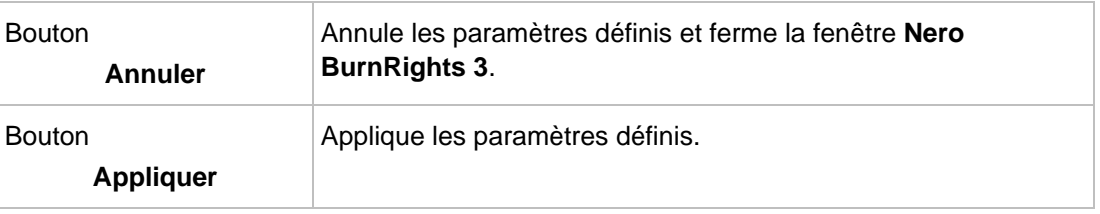

Les groupes auxquels les utilisateurs peuvent être assignés sont disponibles ou peuvent être créés uniquement si l'ordinateur est assigné à un domaine.

- Si les droits de gravure sont refusés à des utilisateurs, ces derniers ne peuvent graver aucun disque en utilisant l'enregistreur installé. Ils ont uniquement accès au graveur d'images pour graver des images CD ou DVD.
- Dans un réseau où l'administration utilisateur se fait via Active Directory, les droits de gravure doivent être octroyés à tous les utilisateurs. Pour cela, il suffit de cliquer sur le bouton d'option **Tout le monde**. Sinon, seuls les utilisateurs locaux peuvent se voir conférer des droits d'utilisateur.

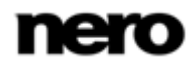

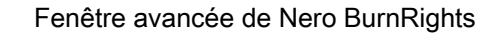

## **6 Fenêtre avancée de Nero BurnRights**

<span id="page-12-0"></span>Si vous avez démarré Nero BurnRights sous Windows Vista ou Windows 7 et cliqué sur le bouton **Avancé**, la fenêtre étendue **Nero BurnRights** s'ouvre. Vous pouvez y définir et y octroyer individuellement et à votre convenance les droits de gravure ainsi que d'autres droits.

Sélectionnez une entrée dans l'arborescence pour afficher l'écran d'édition souhaité sur la droite.

<span id="page-12-1"></span>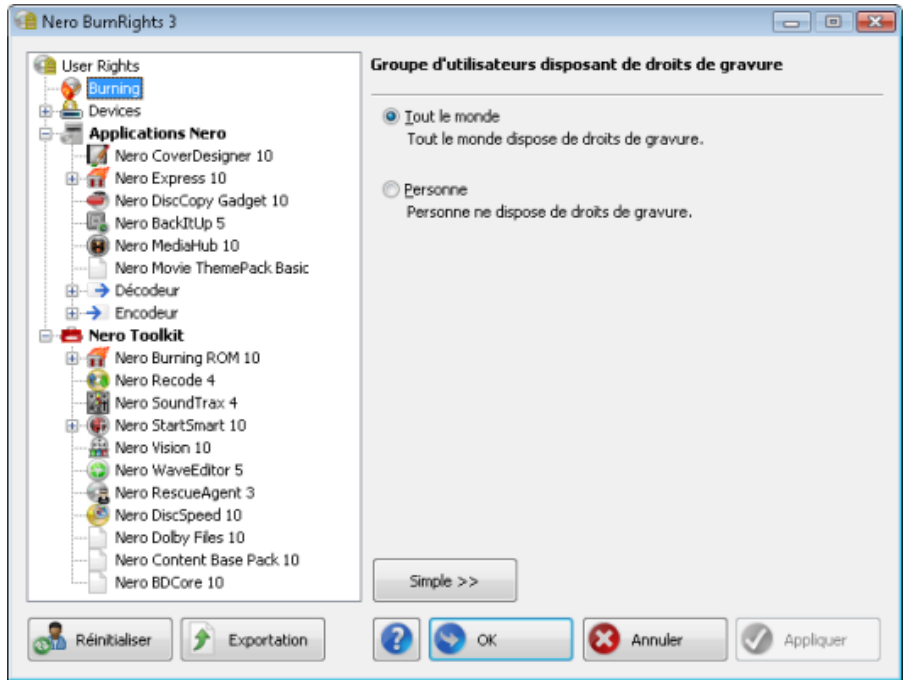

Fenêtre Nero BurnRights

Les entrées suivantes seront disponibles dans l'arborescence :

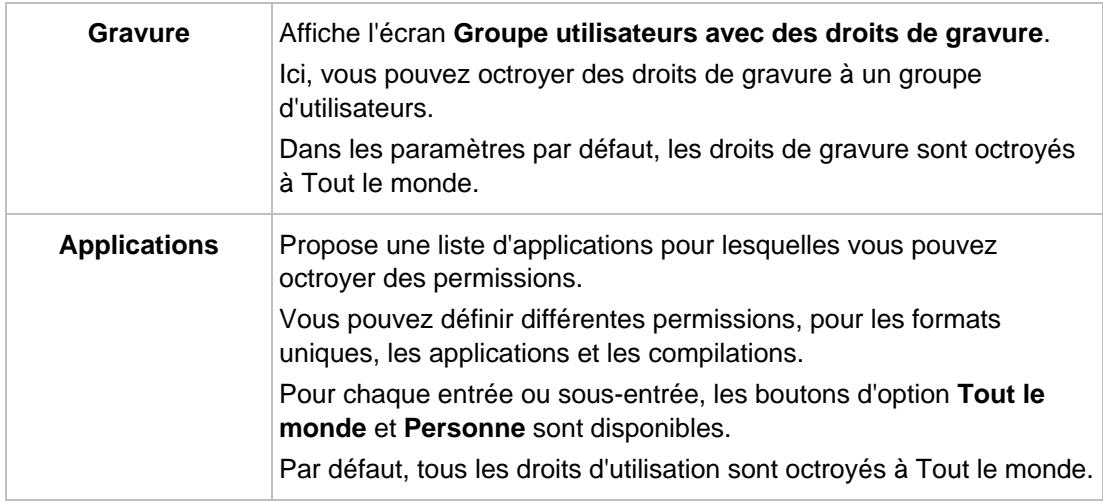

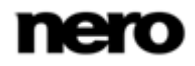

Fenêtre avancée de Nero BurnRights

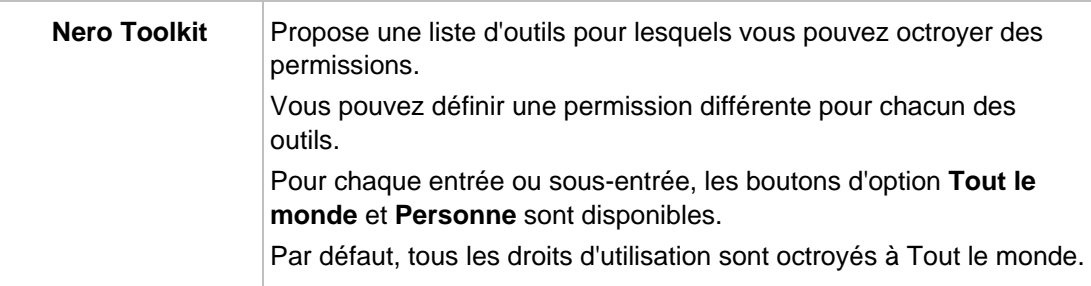

Les boutons suivants sont disponibles dans la zone inférieure de la fenêtre :

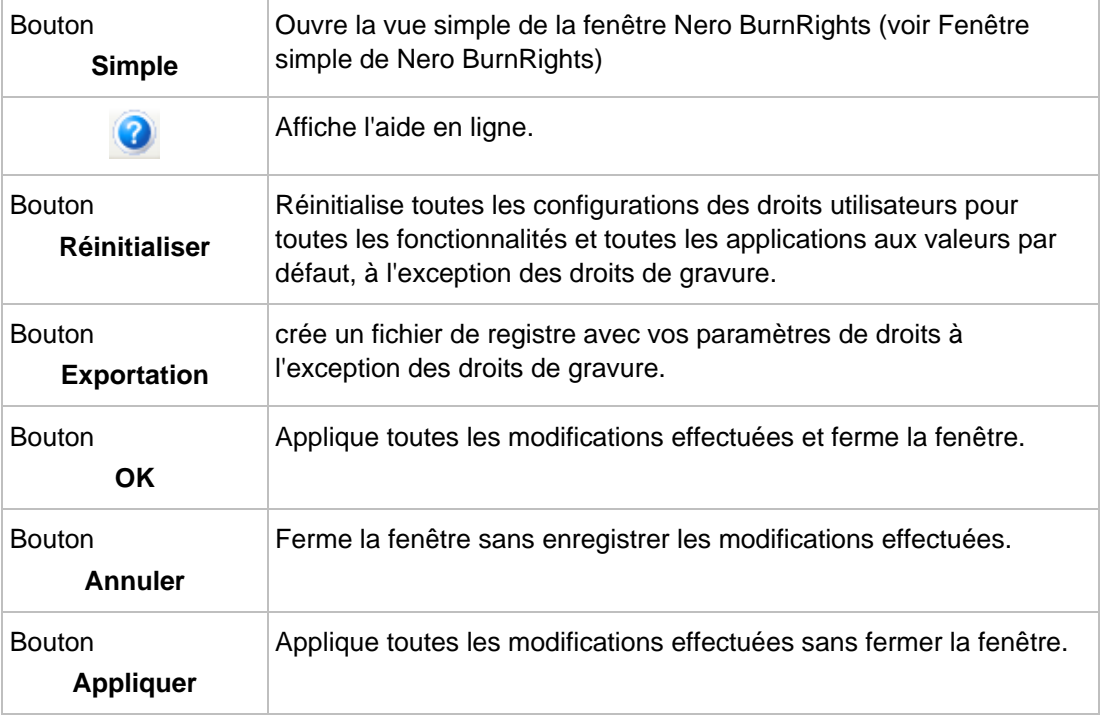

Les groupes auxquels les utilisateurs peuvent être assignés sont disponibles ou peuvent être créés uniquement si l'ordinateur est assigné à un domaine.

Si les droits de gravure sont refusés à des utilisateurs, ces derniers ne peuvent graver aucun disque en utilisant l'enregistreur installé. Ils ont uniquement accès au graveur d'images pour graver des images CD ou DVD.

Dans un réseau où l'administration utilisateur se fait via Active Directory, les droits de gravure doivent être octroyés à tous les utilisateurs. Pour cela, il suffit de cliquer sur le bouton d'option **Tout le monde**. Sinon, seuls les utilisateurs locaux peuvent se voir conférer des droits d'utilisateur.

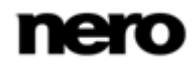

## **7 Index**

<span id="page-14-0"></span>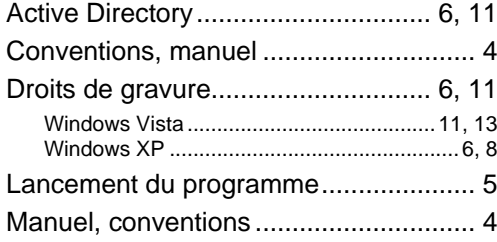

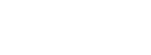

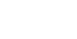

Index

Informations de contact

## **8 Informations de contact**

<span id="page-15-0"></span>Nero BurnRights est un produit Nero AG.

## **Nero AG**

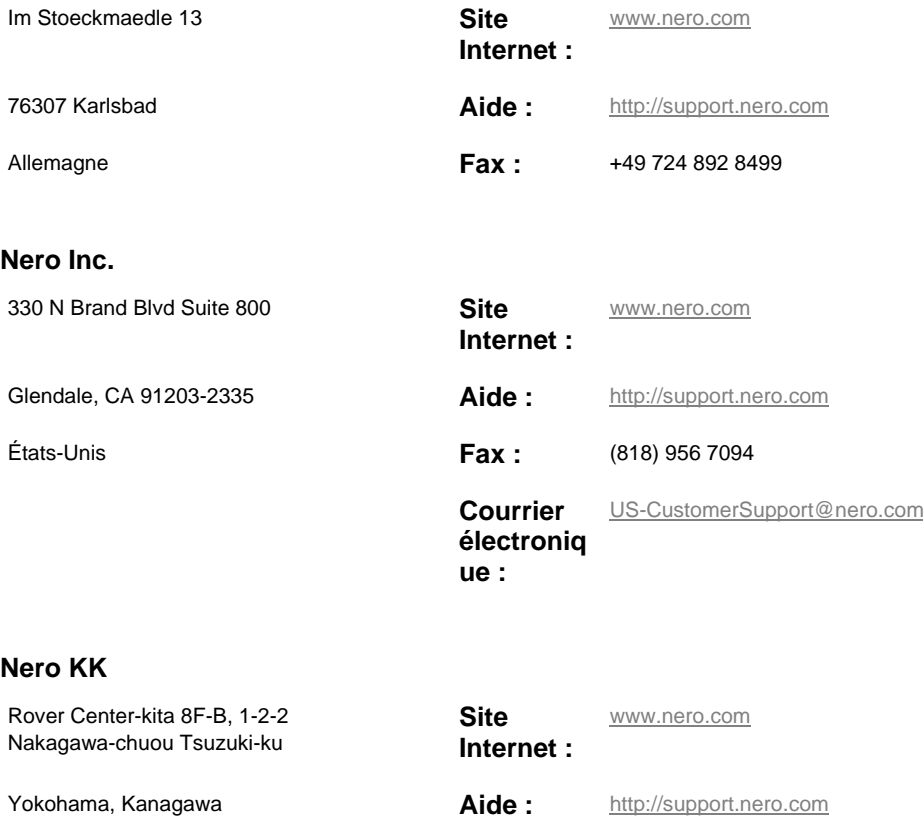

Japon 224-0003

Copyright © 2010 Nero AG et ses concédants. Tous droits réservés.

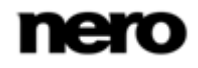